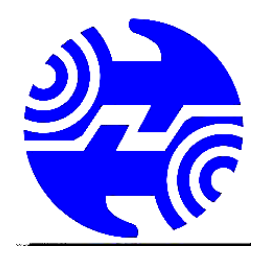

شرکت مخابرات استان قزوین

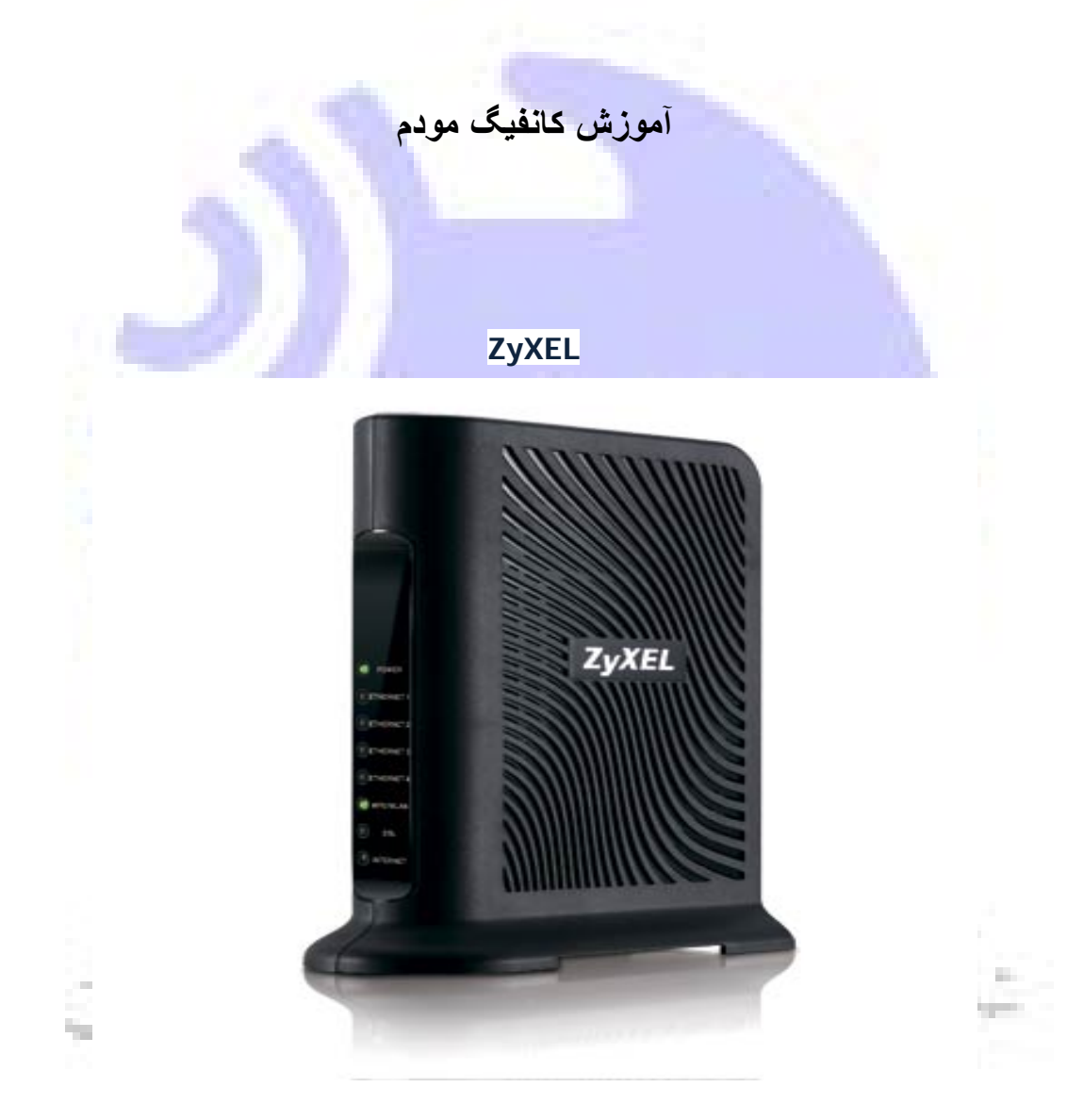

**مرورگر خود را باز کنید و در قسمت نوار آدرس این آی پی را وارد نمائید : ١٩٢.١٦٨.١.١ سپس اینتر بزنید تا وارد صفحه ی زیر بشین سپس پسورد کارخانه ای مودم**

**(admin)**

**را وارد نمائید و لوگین کنید :**

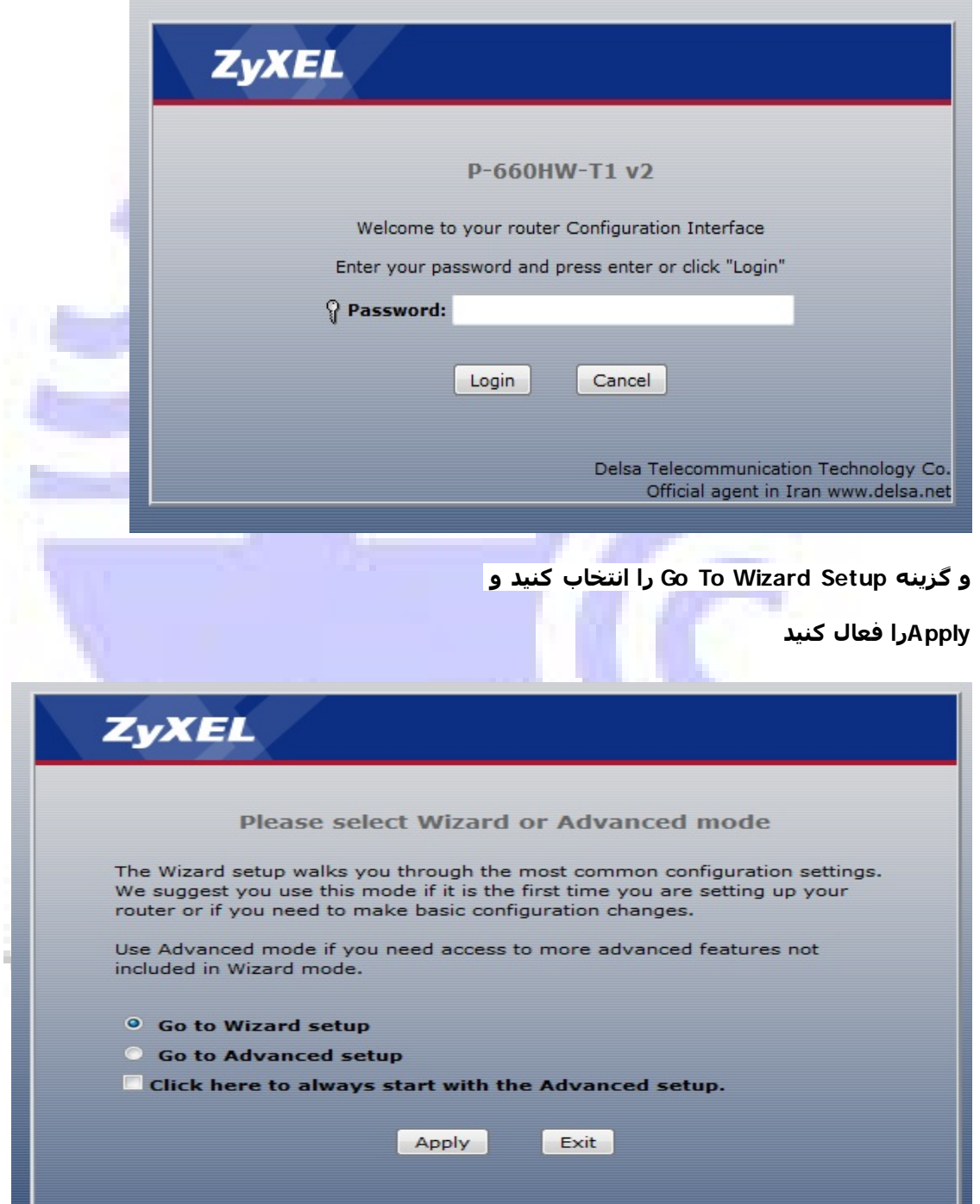

# **بر روی گزینه ی setup Wrieless / Internet كلیك كنید**

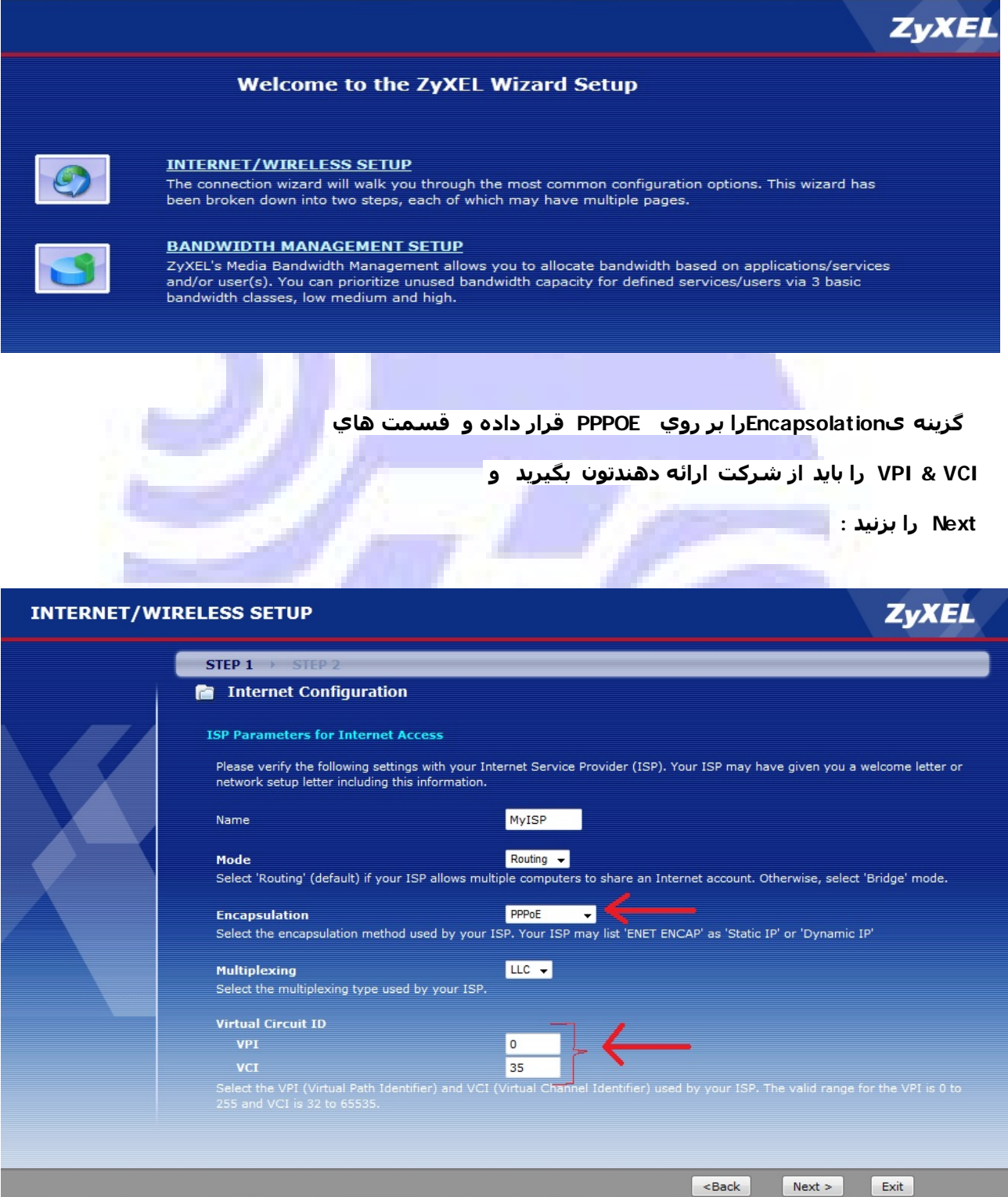

# **یوزر و پسوردی را که از شرکتتون دریافت کردین رو اینجا قرار بدین و**

**Next بزنید:**

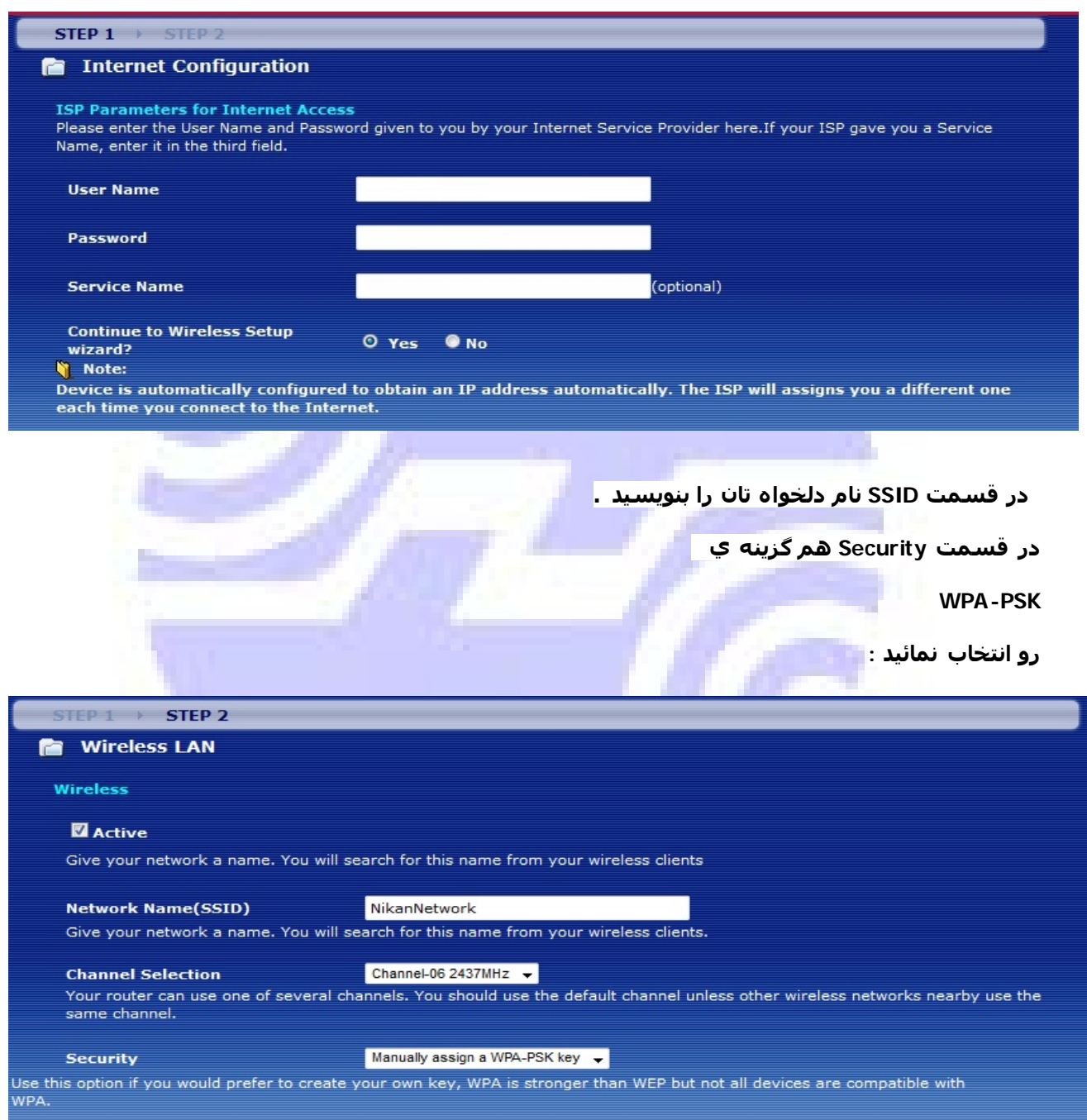

**در این قسمت پسورد وایرلس خود را قرار دھید .** 

**سعی کنید ٨ رقم کمتر نذارید .**

#### و سپس Next بزنید:

#### STEP 1 > STEP 2

## **M** Wireless LAN

### **WPA Pre-Shared Key Setup**

#### **Pre-Shared Key**

"WPA-PSK" uses a "Pre-Shared Key" to authenticate wireless users and make sure they are allowed to access your network. Think of this pre-shared key as a shared password that you must know to get on the network. The pre-shared key should be at least 8 characters in length and made up of both letters and numbers. This pre-shared key is recommended to be different from the password you use to access this router or use to log-in to your ISP.

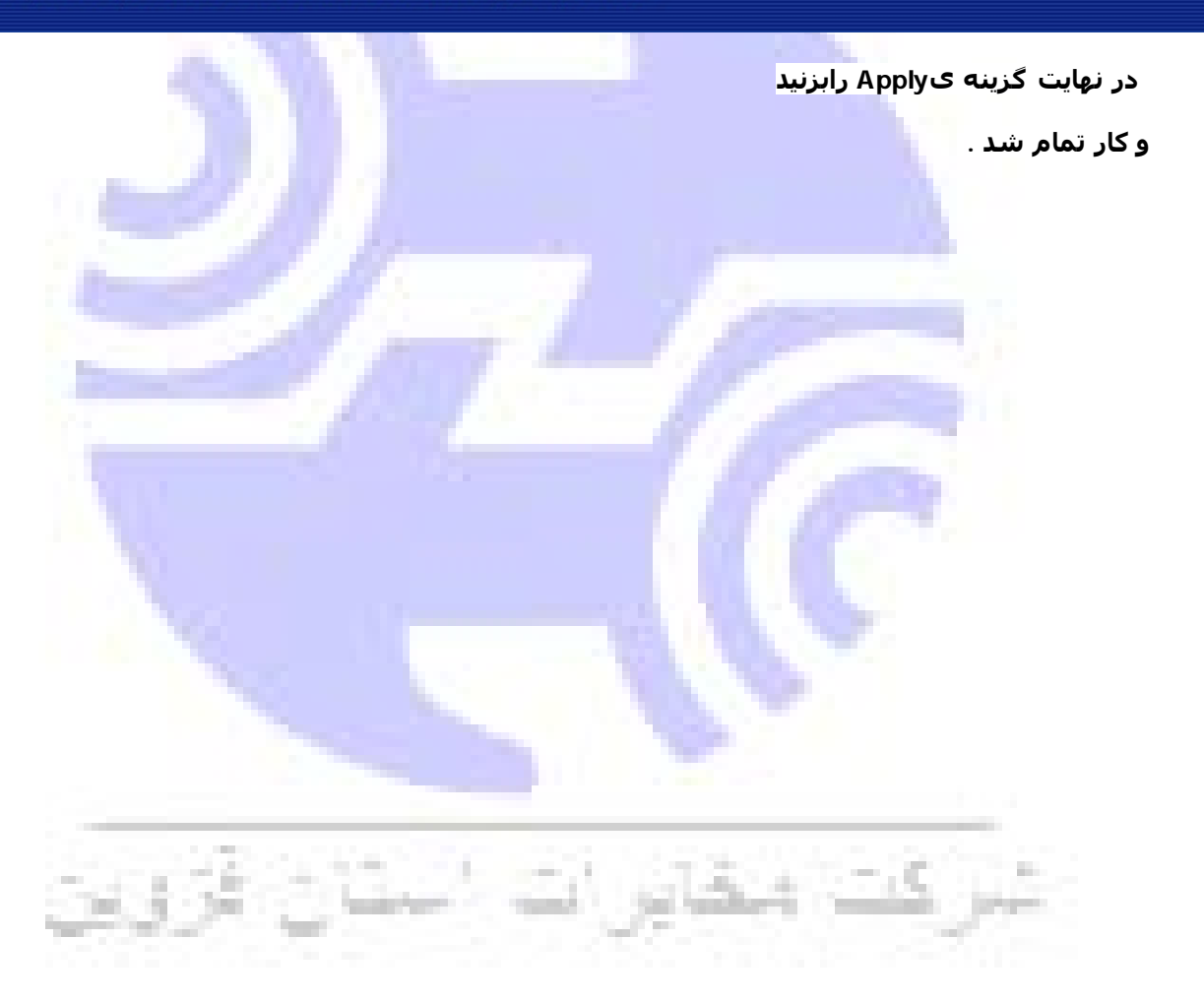